# **GV-N56X128D-P**

GeForce™ FX 5600XT

Rev. 101

版 權

商 標

注意事項

© 2003 GIGABYTE TECHNOLOGY CO., LTD GIGA-BYTE TECHNOLOGY CO., LTD. ("GBT") 6BT

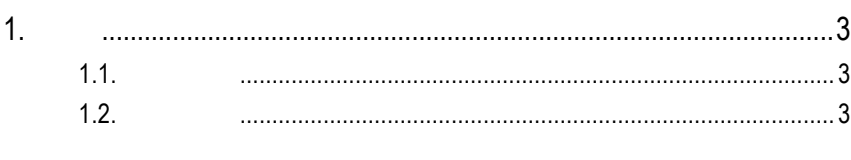

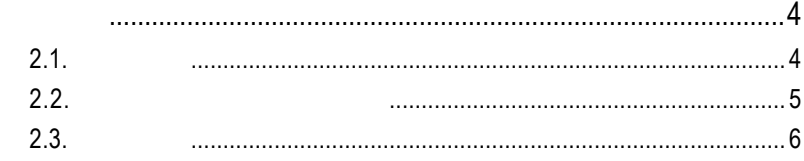

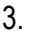

 $2.$ 

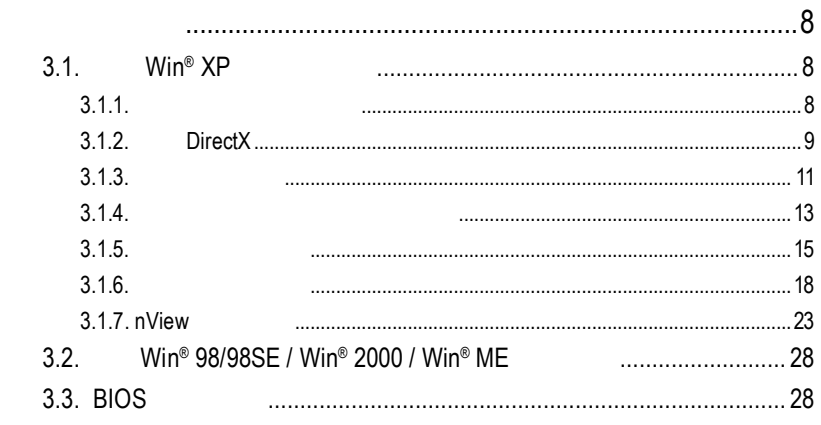

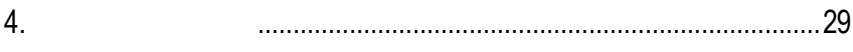

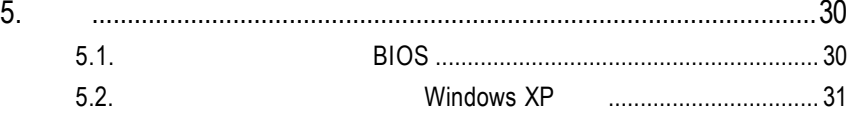

# $1.1.$

- ◆ NVIDIA® GeForce™ FX 5600XT (GPU)
- **AGP 8X DirectX 9**
- 128MB DDR 3D
- DVI-I TV-Out D-Sub

# $1.2.$

- IBM 100% PC Intel Pentium® III 650MHz AMD Athlon 650MHz
- AGP 3.0 AGP
- Win® 98/98SE / Win® 2000 / Win® ME / Win® XP
- 64MB
- 50MB
- CD-ROM DVD-ROM

# **2.**硬體安裝

 $2.1.$ 

GV-N56X128D-P

- $\boxtimes$  GV-N56X128D-P
- $\boxdot$  GV-N56X128D-P
- $\nabla$  NVIDIA
- **⊠** PowerDVD
- $\boxtimes$
- $\boldsymbol{\nabla}$
- DVI-I D-sub  $\triangledown$

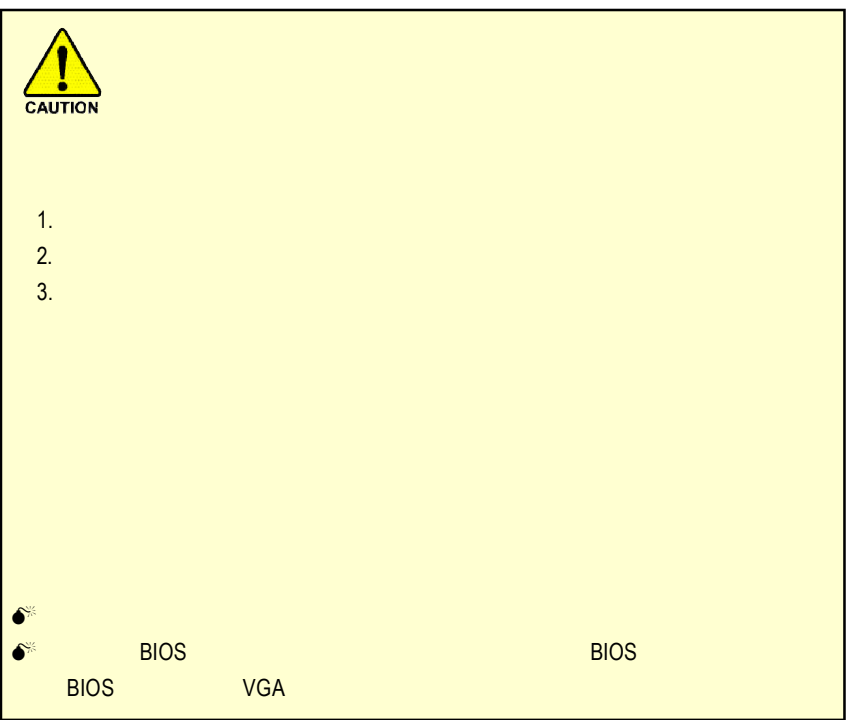

# **2.2.** 繪圖加速卡的元件配置圖 GV-N56X128D-P

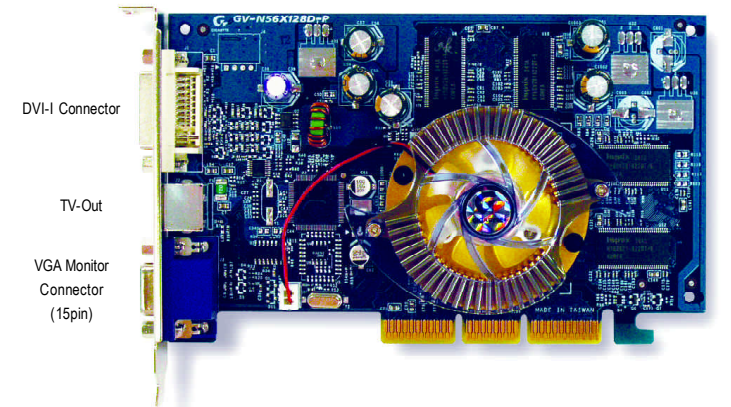

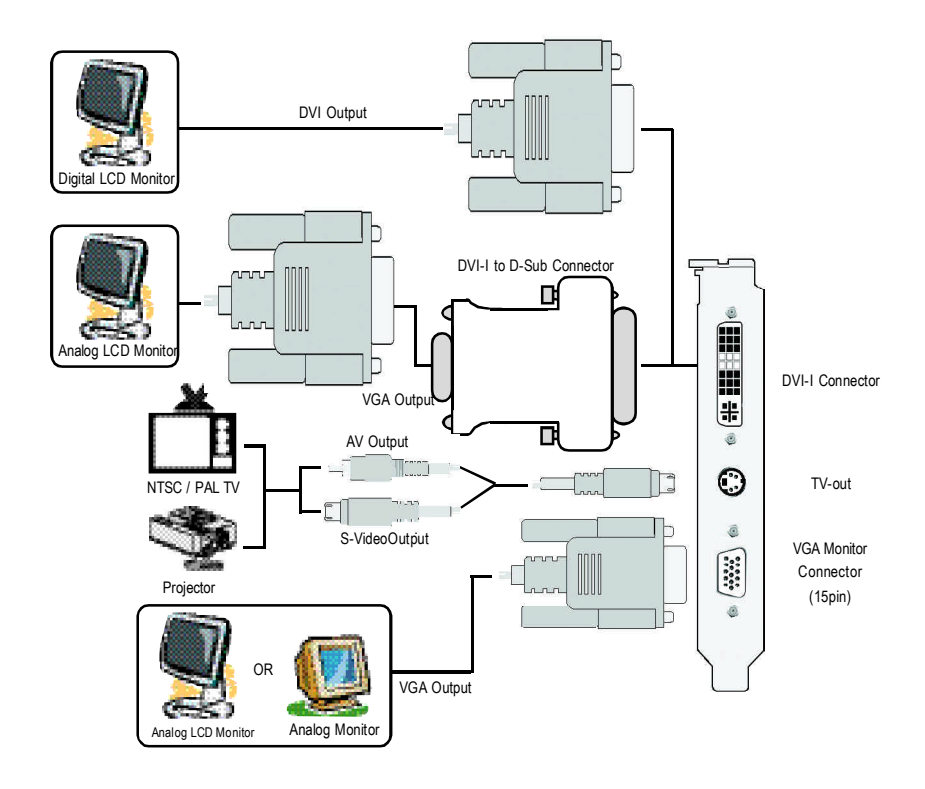

 $2.3.$ 

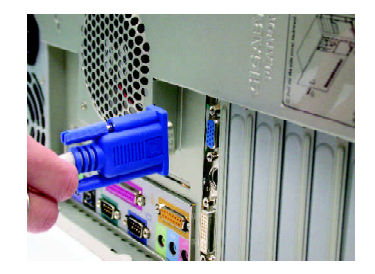

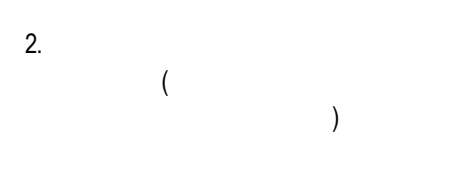

1.  $\blacksquare$ 

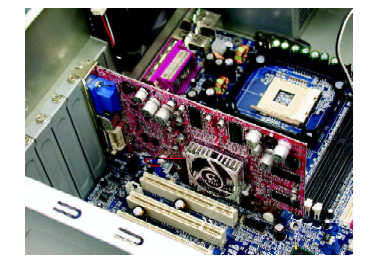

 $3.$ 

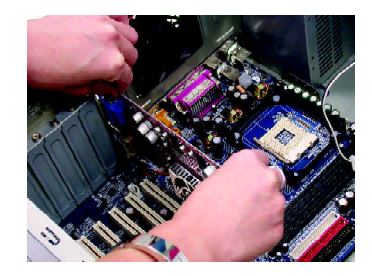

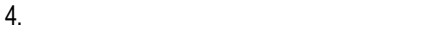

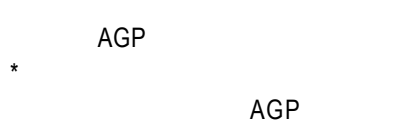

 $5.$ 

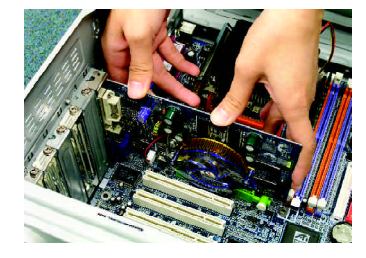

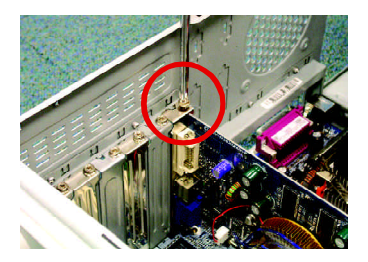

 $6.$ 

DVI-I

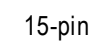

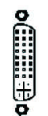

o<u>(\*\*\*\*</u>)o VGA

4 Pin<br>TV-Out

 $\odot$ 

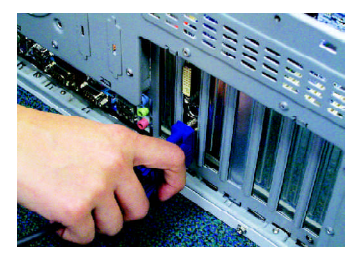

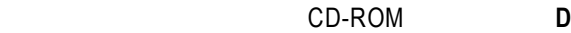

Windows®98/98SE Windows®2000 Windows®ME Windows®XP

**AUTORUN** 

"D:\setup.exe", https://www.fashimagnetic.com/setup.exe", http://www.fashimagnetic.com/setup.exe", http://www.fashimagnetic.com/setup.exe

 $3.1.3.$  "

# **3.1.** Win<sup>®</sup> XP

# $3.1.1.$

- **•** 在安裝繪圖加速卡的驅動程式前,請先確認您的作業系統內是否 DirectX 9
- **•** 如果您安繪圖加速卡的主機板並非使用 Intel 晶片組(即 SIS ALI  $VIA$ 1. 2.

# **3.1.2. DirectX**

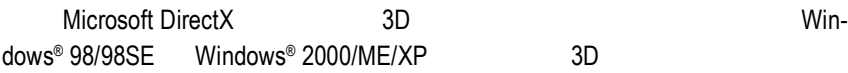

# $\bullet^{\!*}$  Windows® 98/98SE Windows® 2000/ME/XP DirectX MPEG

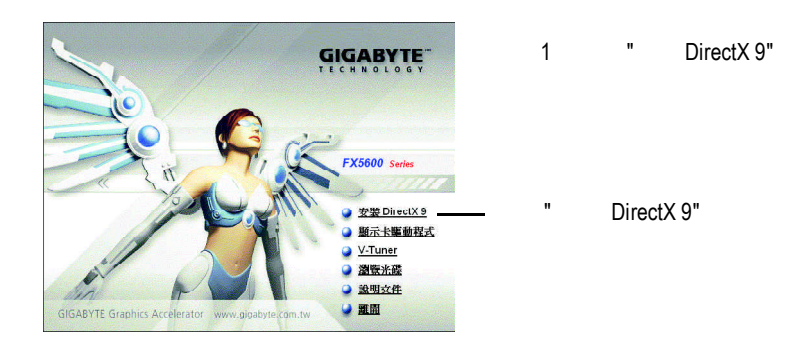

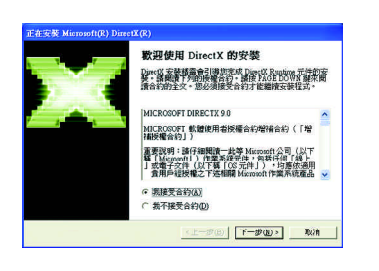

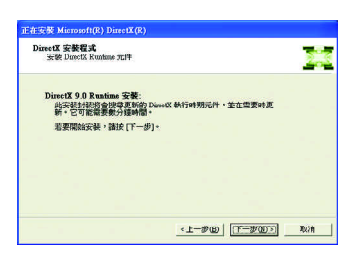

步驟 3 " 下一步 " 按鈕。

步驟2 選擇我接受合約後按"下一步"

- 9 - <sub>C</sub>

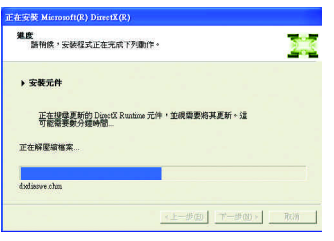

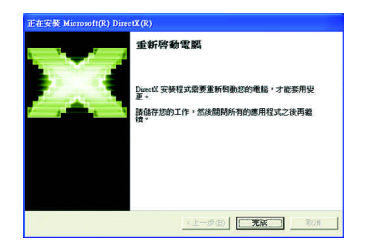

4 " " DirectX

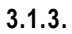

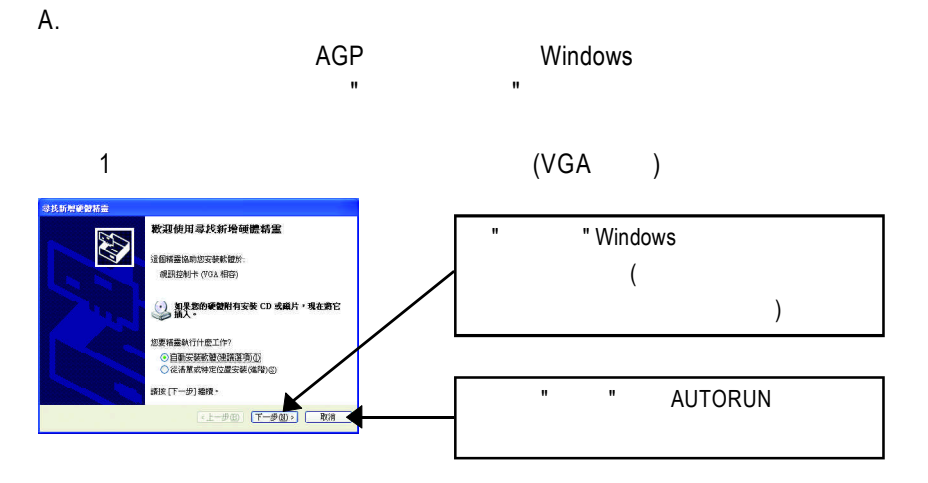

 $2$  :

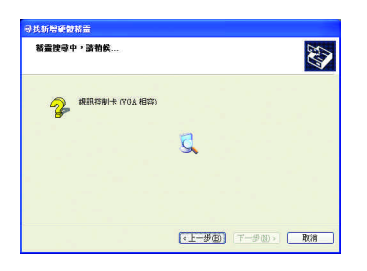

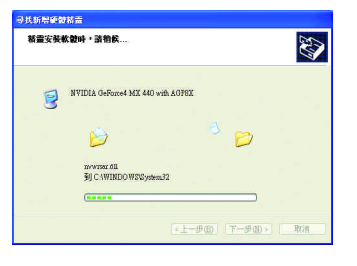

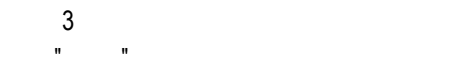

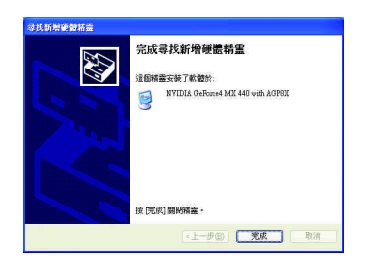

# AUTORUN

"D:\setup.exe"

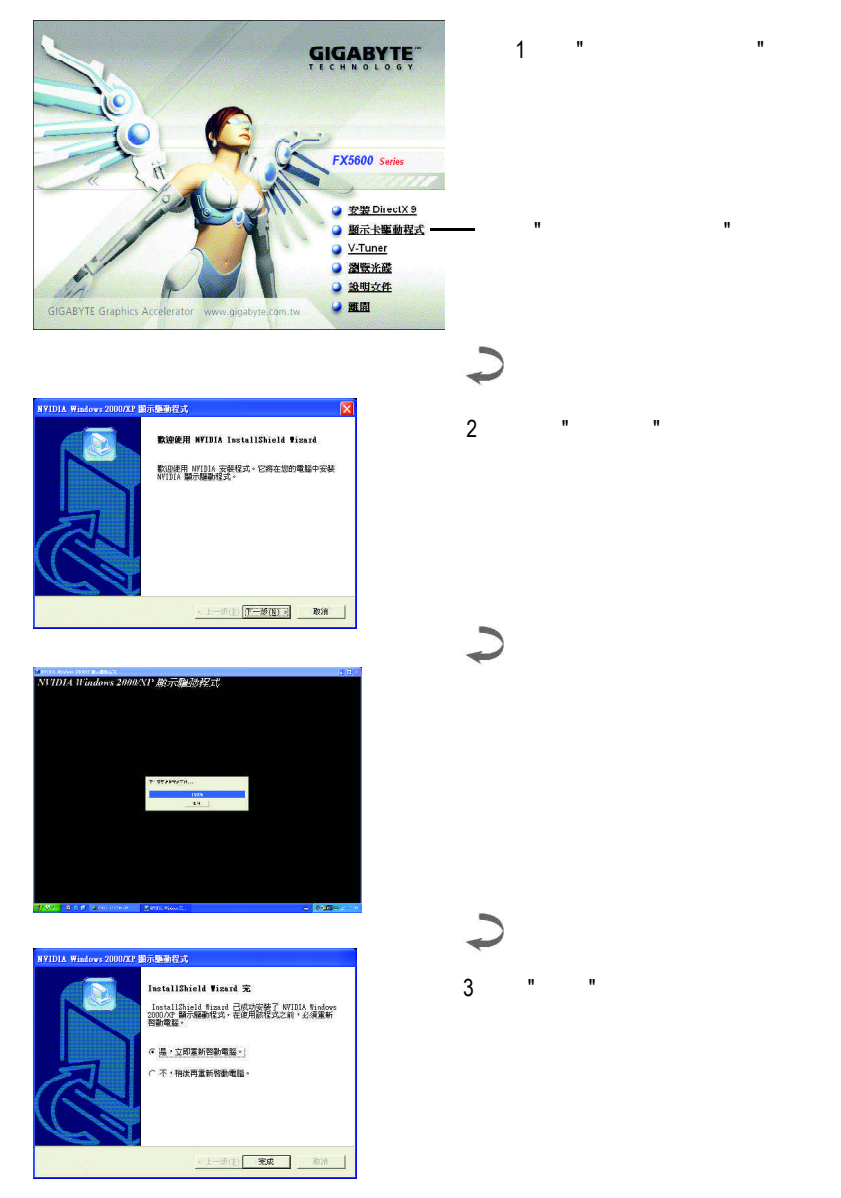

 $3.1.4.$ 

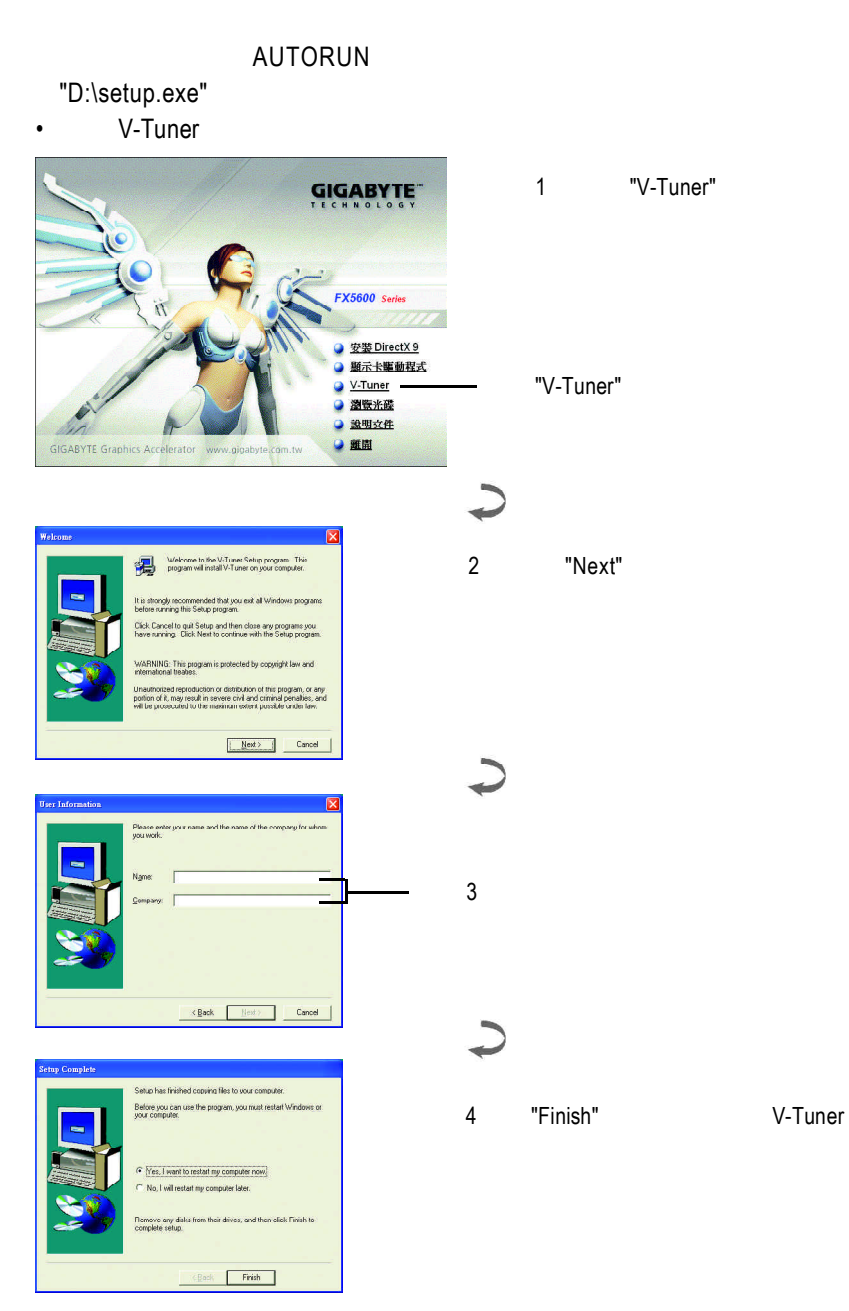

# **V-Tuner (**硬體監控**)**

 $V$ -Tuner

(CoreClock Memory

Clock)

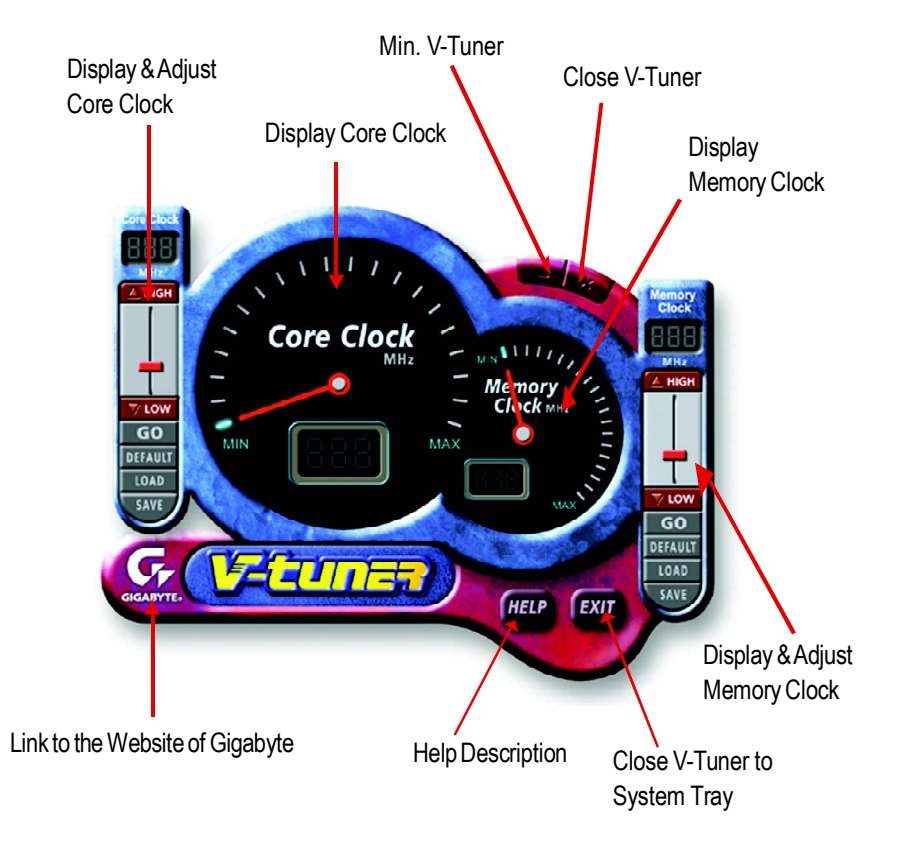

#### $W$ indows

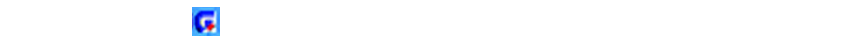

V-Tuner  $\blacksquare$ 

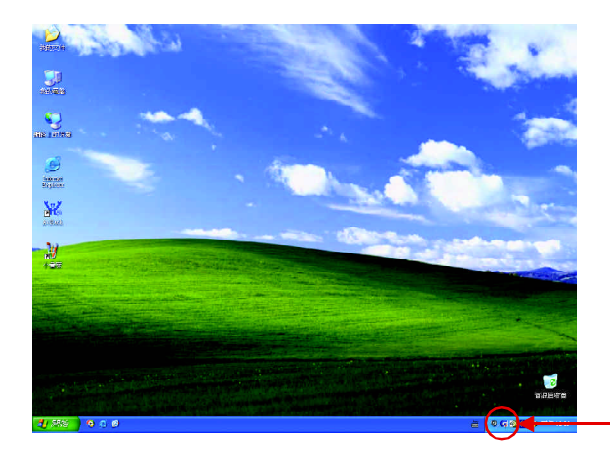

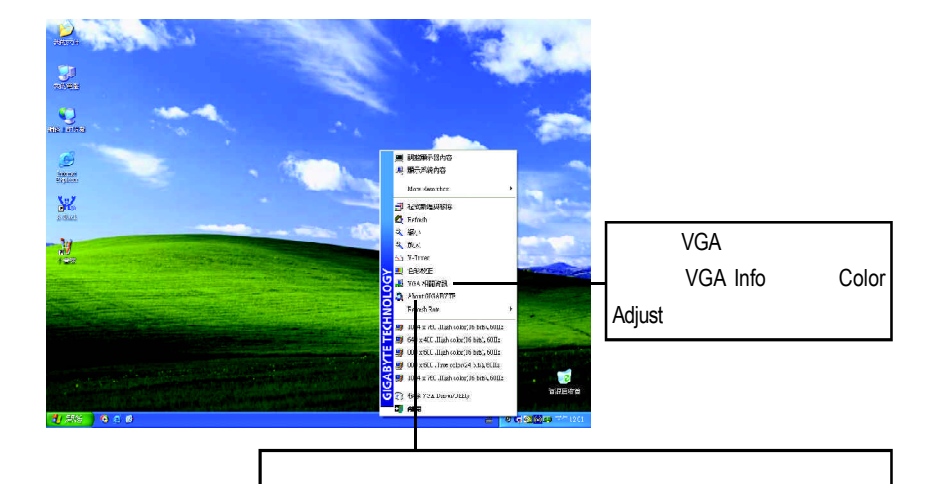

# **VGA Info**

#### $\mathsf VGA$  Info $\mathsf VGA$  info

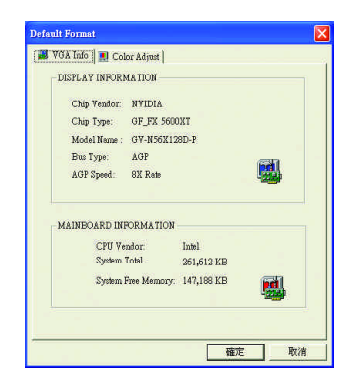

### **Color Adjust**

#### Color Adjust標籤頁提供顏色校正的功能,像是RGB每個顏色的亮度,對比及Gamma

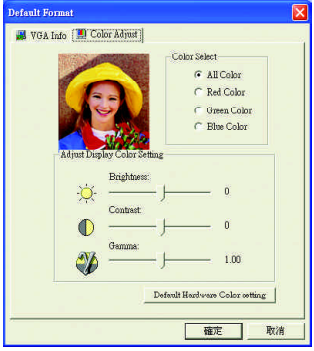

# **NVIDIA**  $\hbox{NVDIA}$  "nView"

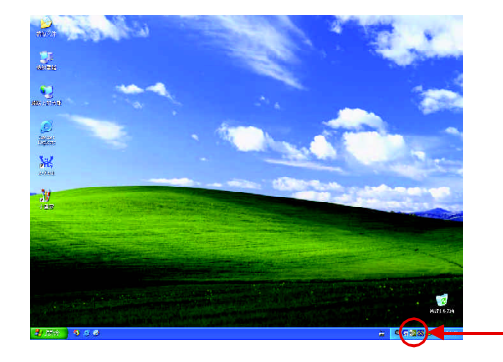

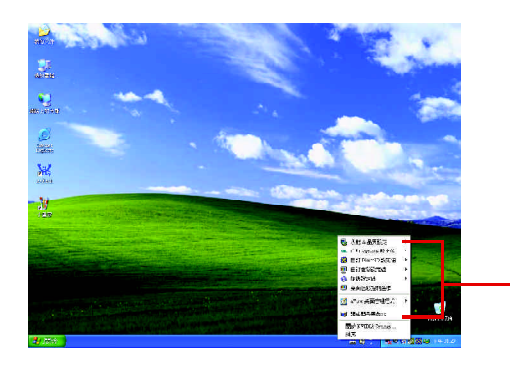

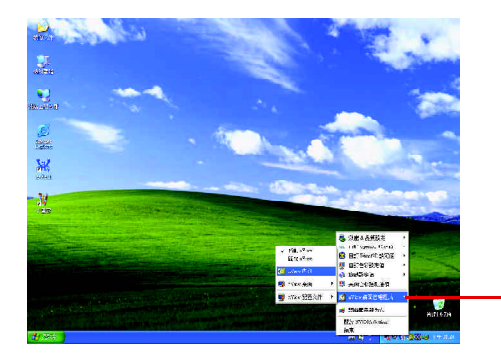

nView

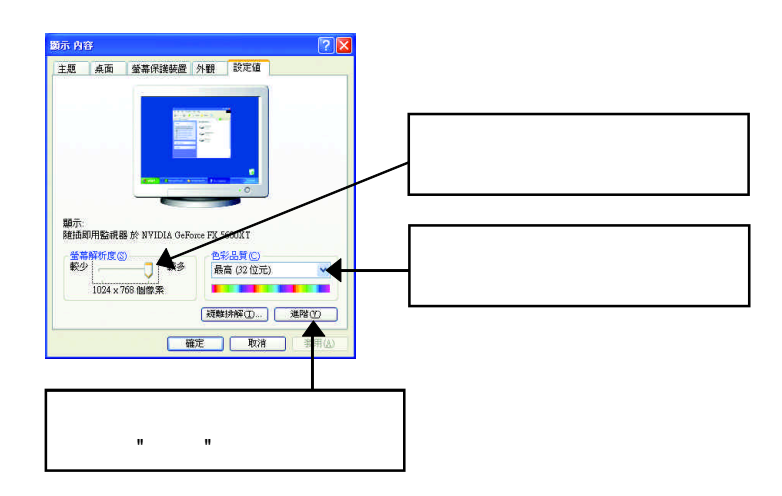

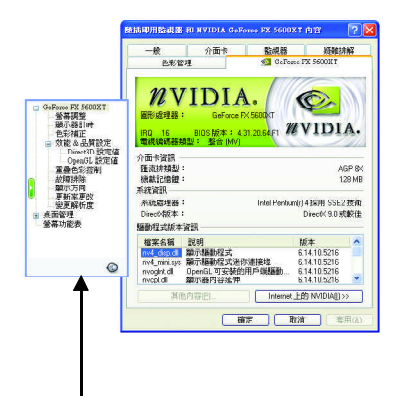

n 此選項設定頁顯示介面卡、系統及驅動

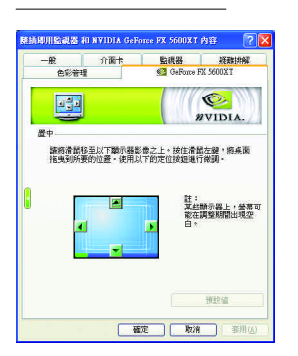

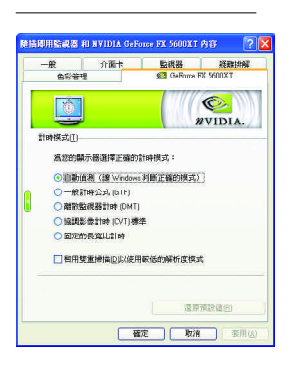

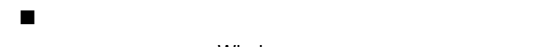

• **Windows** 

• Letters and the second second

• 一般計時公式 GTF

n 此設定頁可以調整影像在顯示器上的位置。您可

- **DMT**
- CVT

• a control of the set of the set of the set of the set of the set of the set of the set of the set of the set

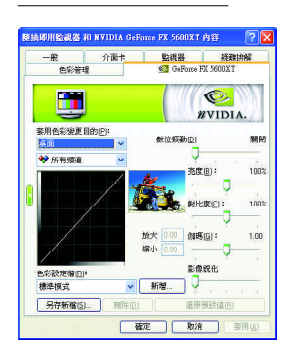

OpenGL

■ はなだけではないから、それは、このではないから、<br>■ はなだけではないから、このではないから、このではないから、<br>■ はないから、 はないから、 はないから、 はないから、 はないから、 はないから、 はないから、 はないから、 はないから、 はないから、 はないから、 はないから、 はないから、 はないから、 はないから、 はない

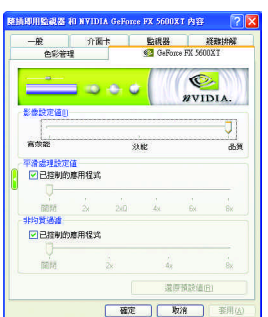

n 此設定頁讓您決定在應用程式中應表現高效能或

- Intellisample(tm)
- $3D$

 $\rm 3D$ 

• **• https://www.astronomia.com/** 

# Direct3D

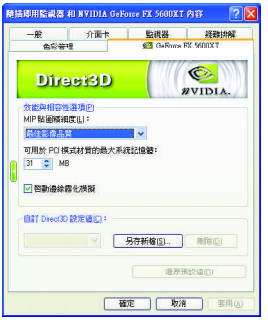

- n 在此設定頁設定效能與相容性選項。
	- $·$  MIP
	- $PCI$
- and  $a$  and  $a$ 
	- Direct3D

# OpenGL

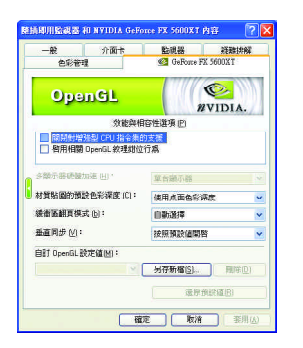

- n 在此設定頁設定效能與相容性選項。 • CPU
	- OpenGL
	- 多顯器硬體加速
- **\***  $\mathbf{r}$
- and we will also and
	- $\blacksquare$
	- OpenGL

#### GV-N56X128D-P - 20 -

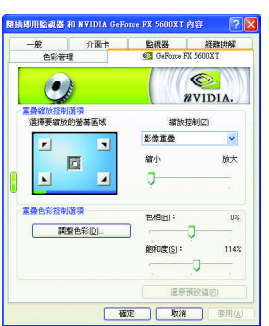

DVD

n 此重疊色彩控制設定頁可以讓您對亮度,對比

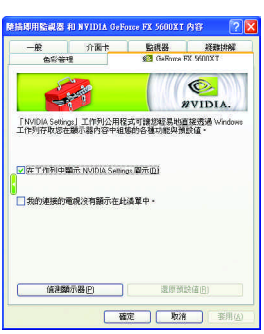

■ NVIDIA Settings Windows

> • **And Accept AVIDIA Settings** nView

• 我的連接的電視沒有顯示在此清單中。

n 此設定頁可以讓您調整螢幕的顯示方向。若您的

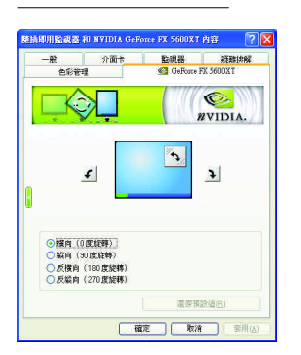

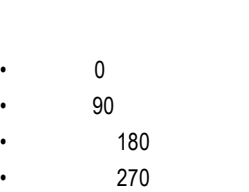

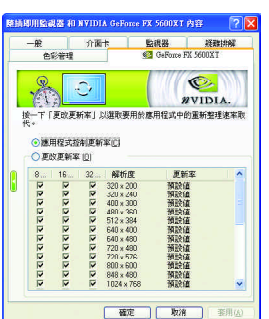

喜  $\bullet$ **IT P** WVIDIA.  $\begin{tabular}{|c|c|c|c|} \hline & $\mathbb{R}$ & $\mathbb{R}$ \\ \hline $\mathbb{R}$ & $\mathbb{R}$ & $\mathbb{R}$ \\ \hline $\mathbb{R}$ & $\mathbb{R}$ & $\mathbb{R}$ \\ \hline \end{tabular}$  $\checkmark$ ÷ -<br>第7章 全部重新整理速率: 60時获 R  $\mathbb{R}^{\mathbb{Z}}$ |只關示演體全是掃描 (平移)解析度 □理能は期待器半法文研究科式 自計解析度和需新整理速率 **新增 | 特性图 | 内容图** 確定 取消 我用法

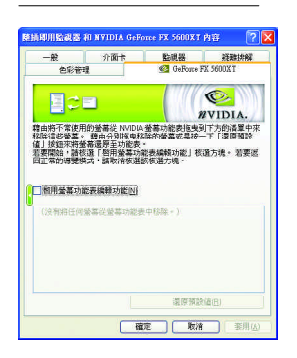

■n はなだった方式はならないから、Direct3D

n 此設定頁可以讓您調整螢幕的解析度、色彩品質

■ NVIDIA

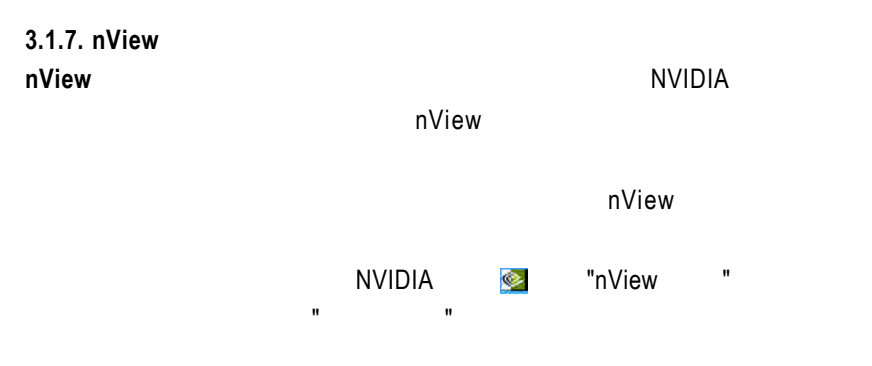

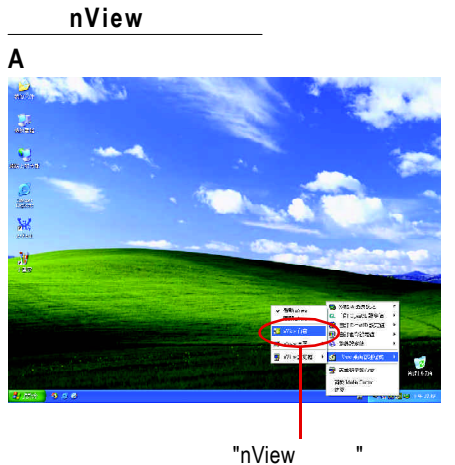

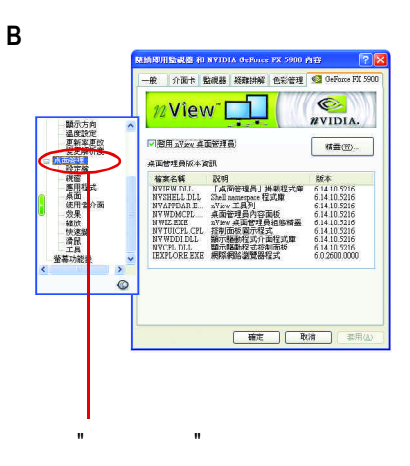

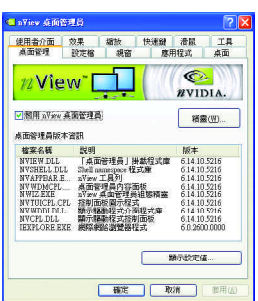

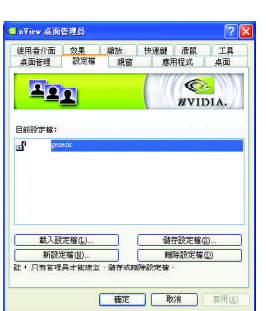

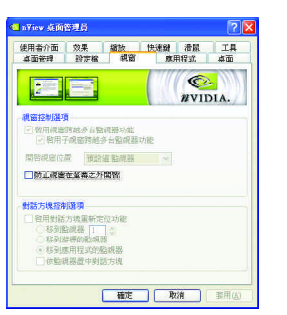

#### $\blacksquare$

由此標籤存取 " 安裝精靈 "

n 設定檔包含所有nView顯示設定值的記錄,以便輕

n 此設定頁在您使用多台顯示器時容許視窗控制與

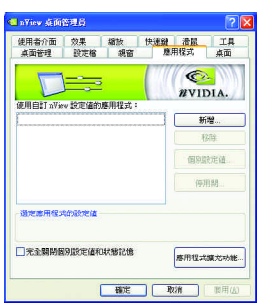

n 此設定頁能讓使用者按照每個不同的應用程式來

nView

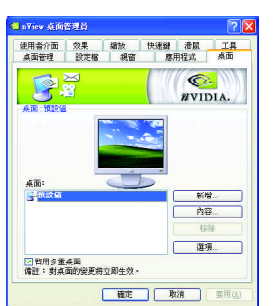

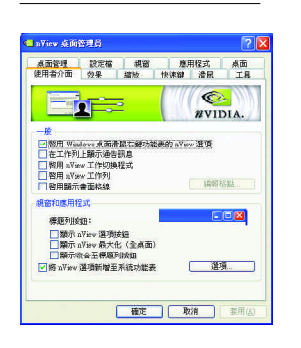

 $\blacksquare$  and  $\blacksquare$  32

 $\blacksquare$ 

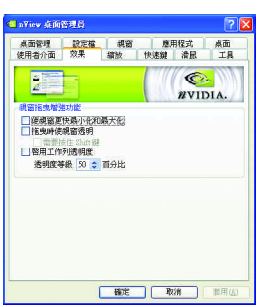

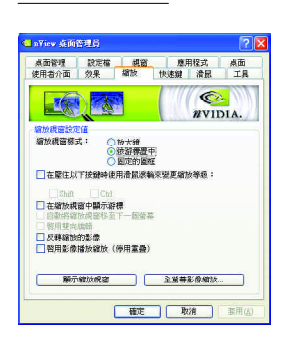

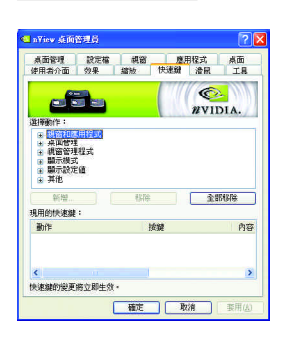

n 此設定頁提供桌面上的動態縮放功能。也透過" 像鏡射控制 " 按鈕來啟用全螢幕影像播放。

n 此設定頁提供特別視窗效果,使用者可以套用至

n 此熱鍵設定可讓使用者以快捷鍵或按鍵組合來執

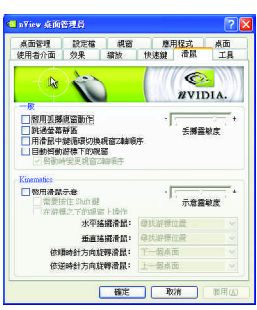

d nView 点向管理员  $\sqrt{2|\mathbf{X}|^2}$ ■ nYiev 兵所答理員<br>- 桌面管理 - 設定檔 - 「頼窗 - 「應用程式 」 <u>桌面</u><br>- 使用者介面 - 勿果 - 「華波 - 「快速鍵 」 清展 - 「工具<br>- <mark>-</mark> -使用各分支 - 2008 - 2008 - 2008 - 2008 - 2008 - 2008 - 2008 - 2008 - 2008 - 2008 - 2008 - 2008 - 2008 - 2008 - 2008<br>- 2008 - 2008 - 2008 - 2008 - 2008 - 2008 - 2008 - 2008 - 2008 - 2008 - 2008 - 2008 - 2008 - 2008 - 2008 - 2  $x$ vidia. ·<br>視窗公用程式 **● 感染示/工作科科系数:研究** | 種定 | 取消 | 要用法

 $n$   $N$ iew

■ はさまります Kinematic のは、

# **3.2.** 安裝 **Win ® 98/98SE / Win ® 2000 / Win ® ME** 驅動程式

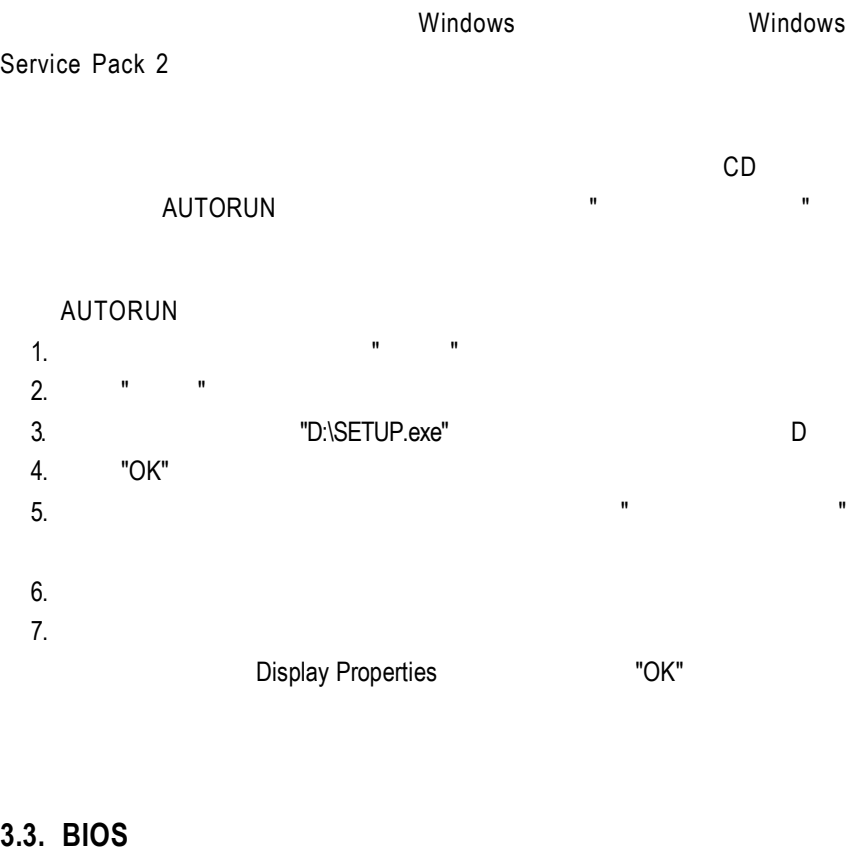

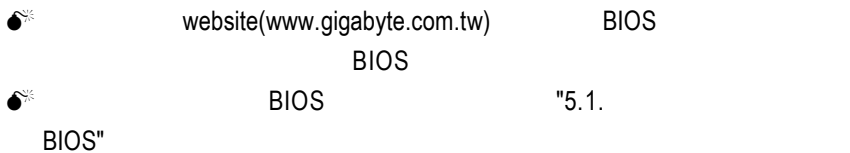

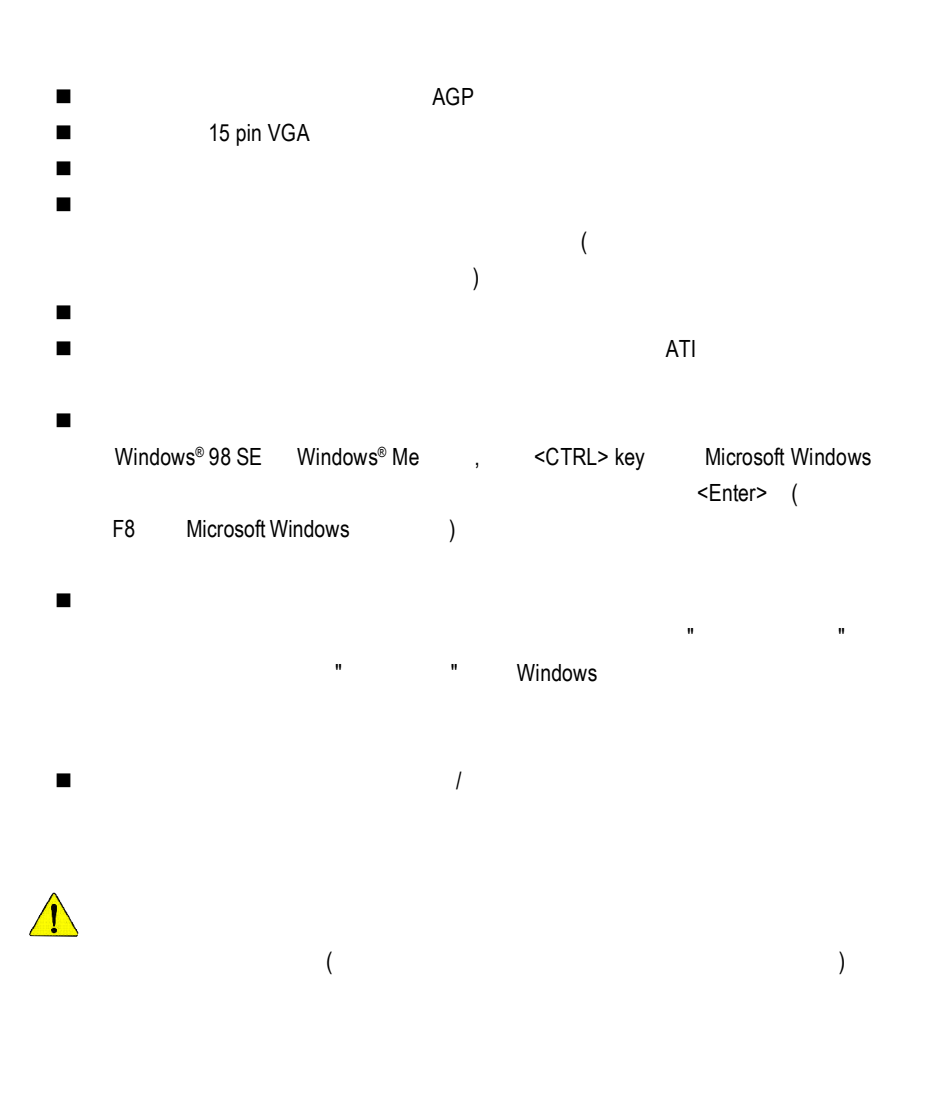

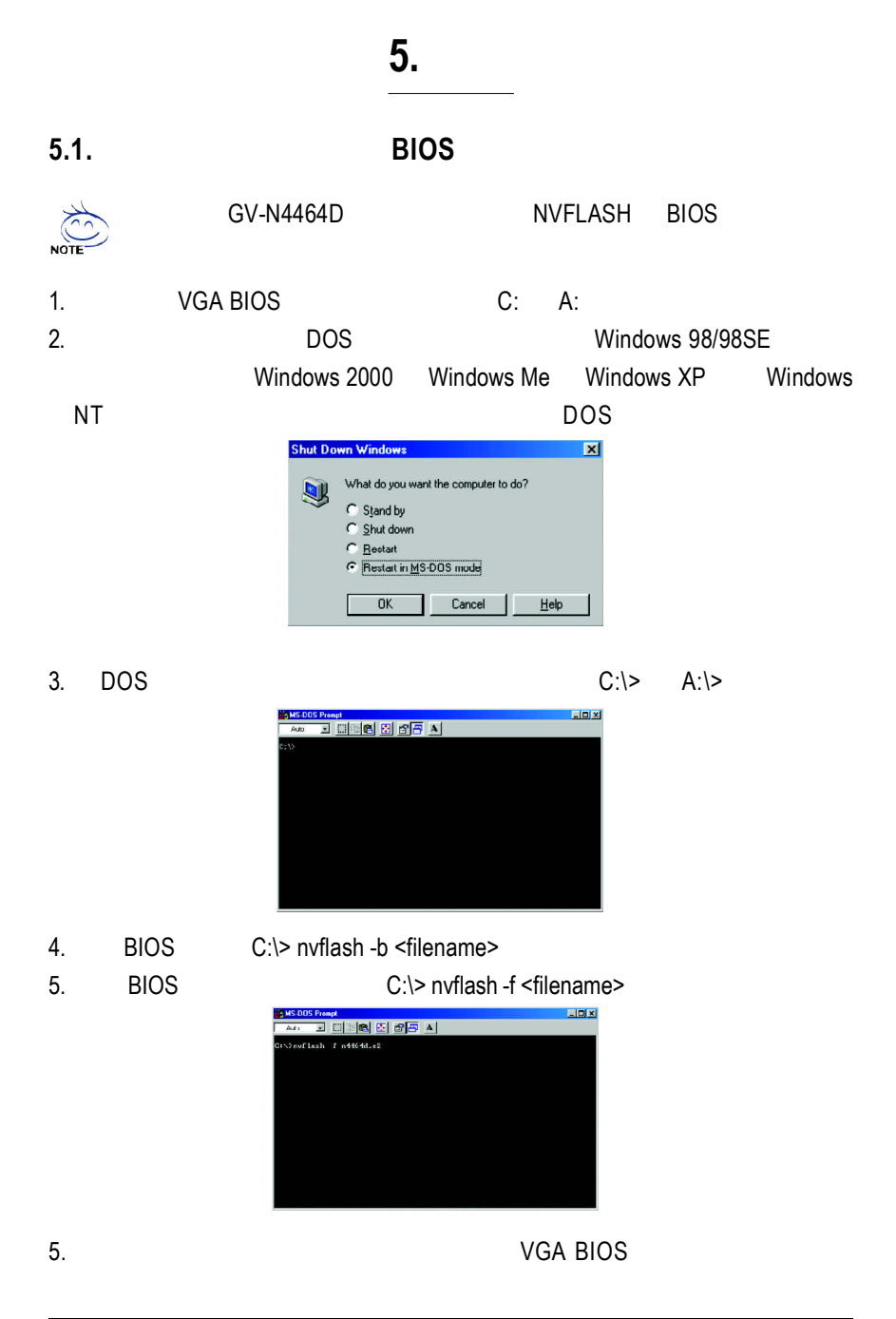

# **5.2.** Windows XP

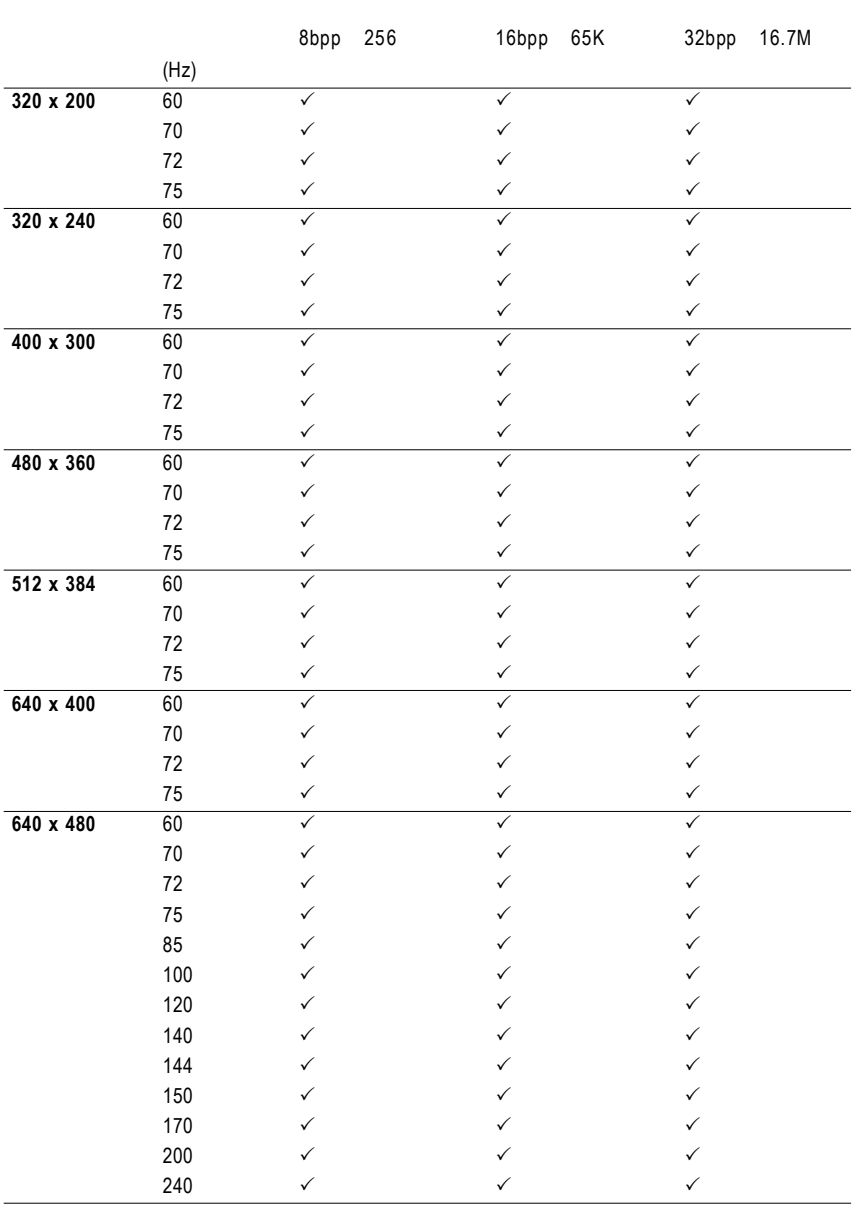

# GV-N59128D-P Single Display Stardard Modes

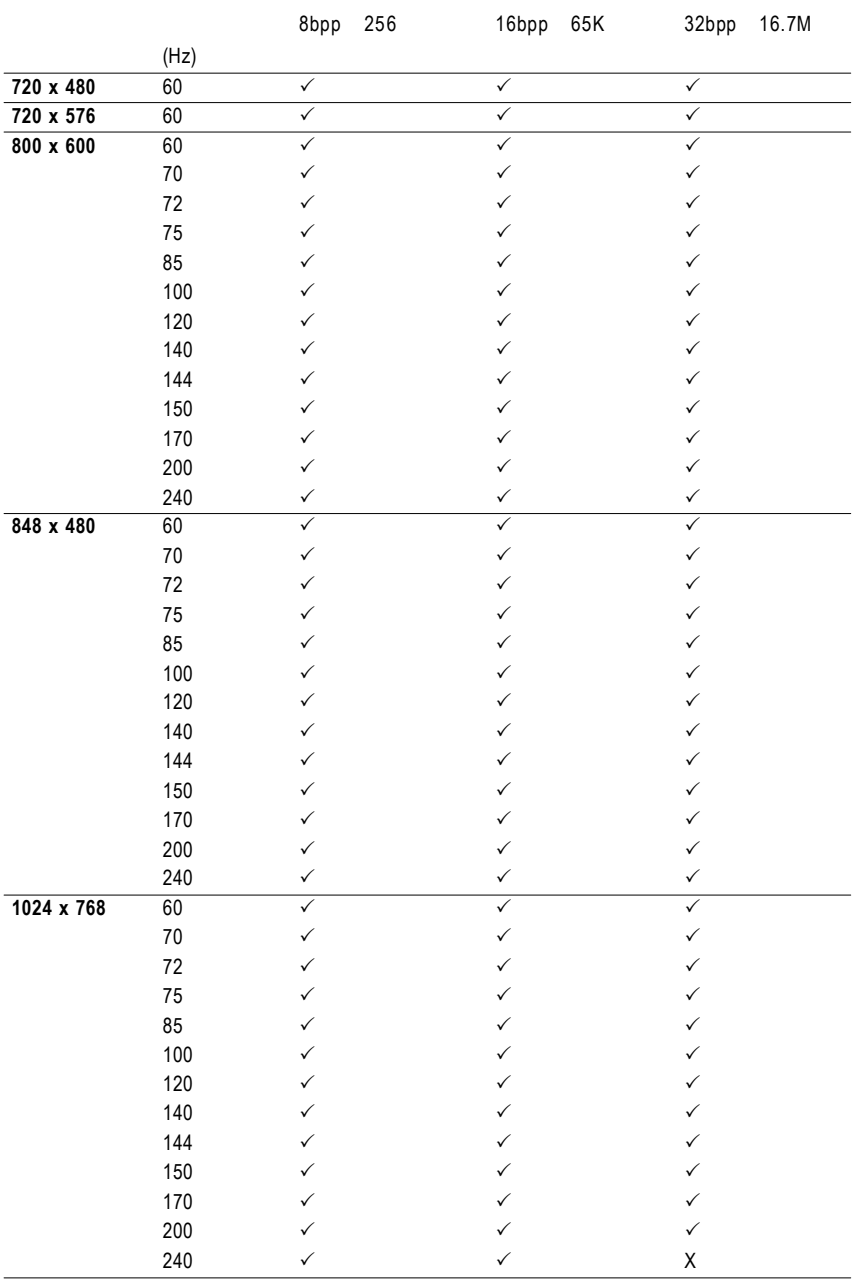

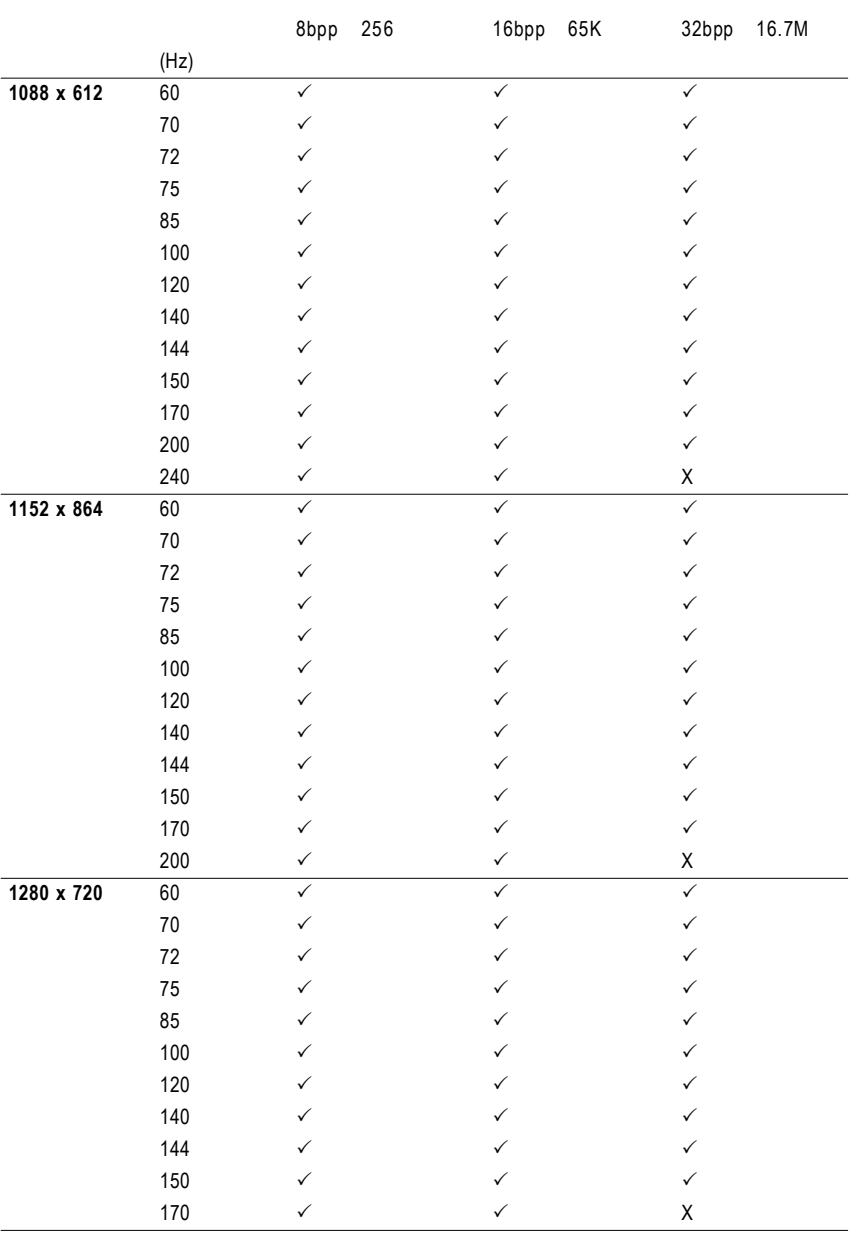

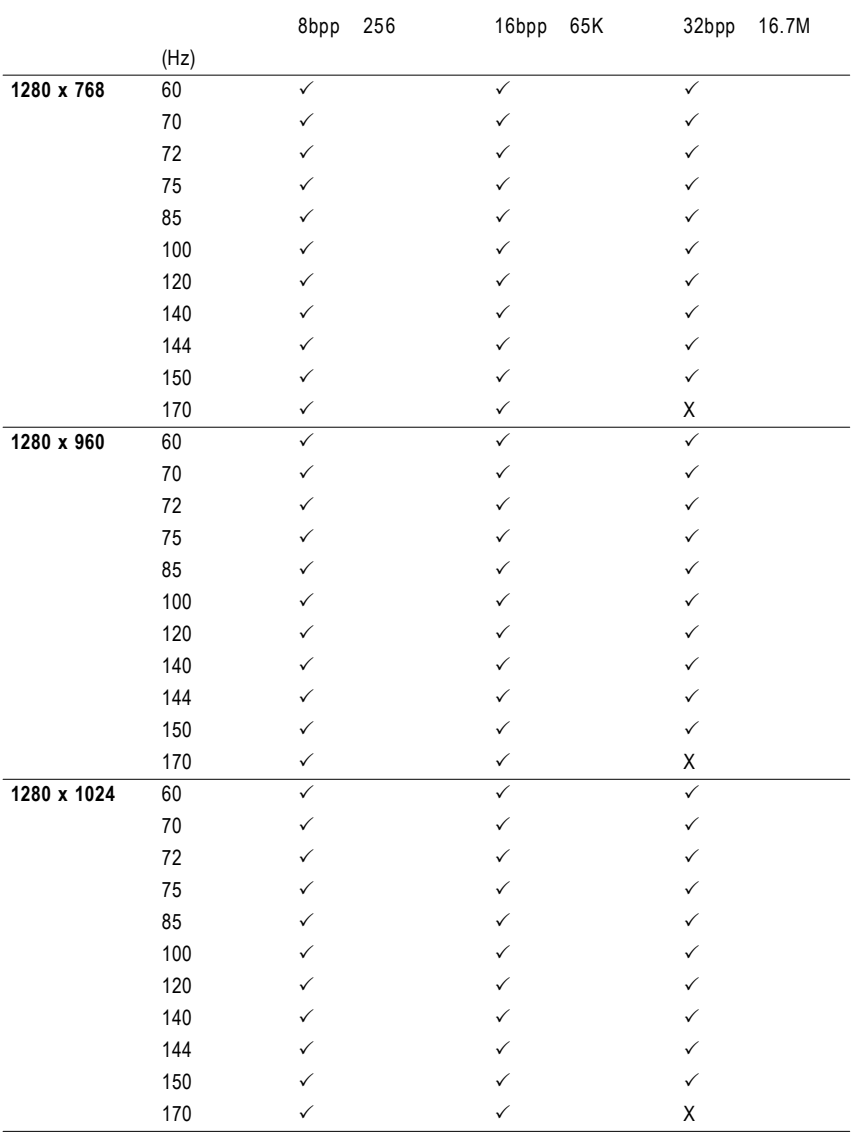

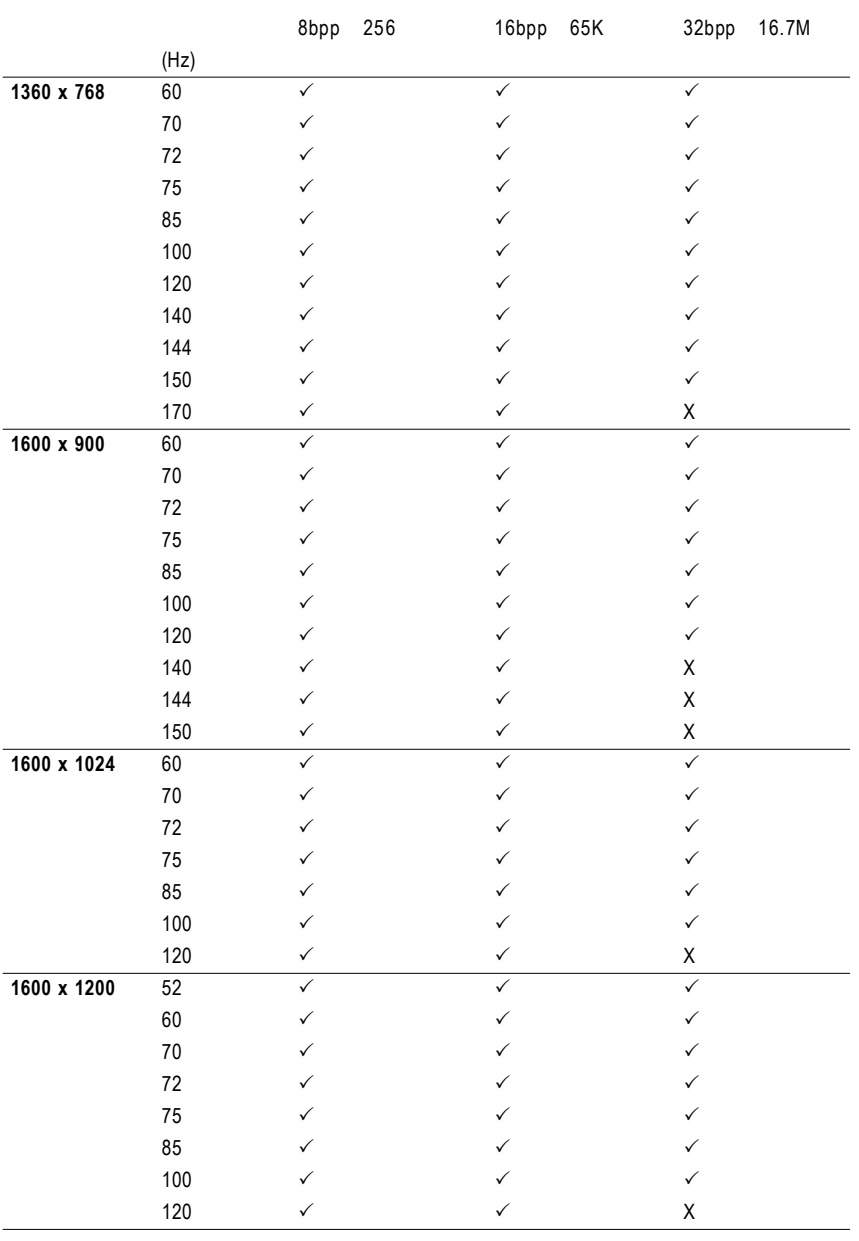

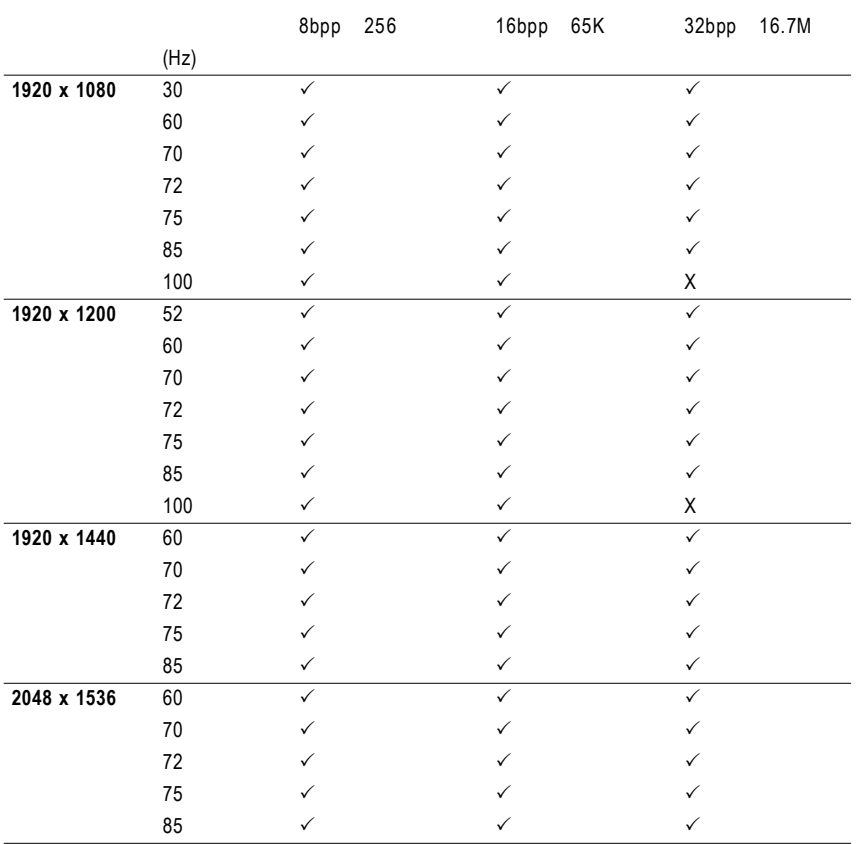

 $\star$ 

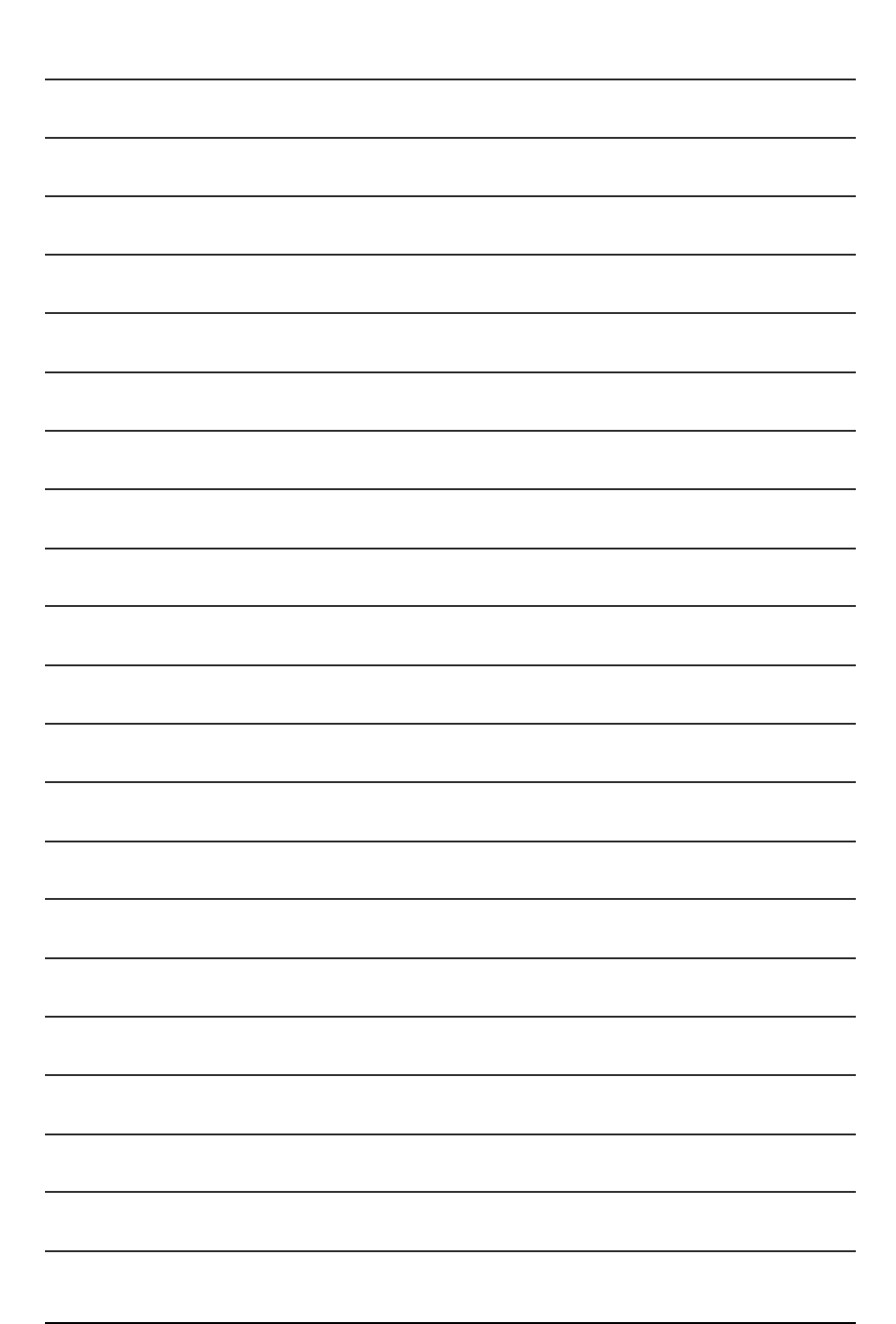

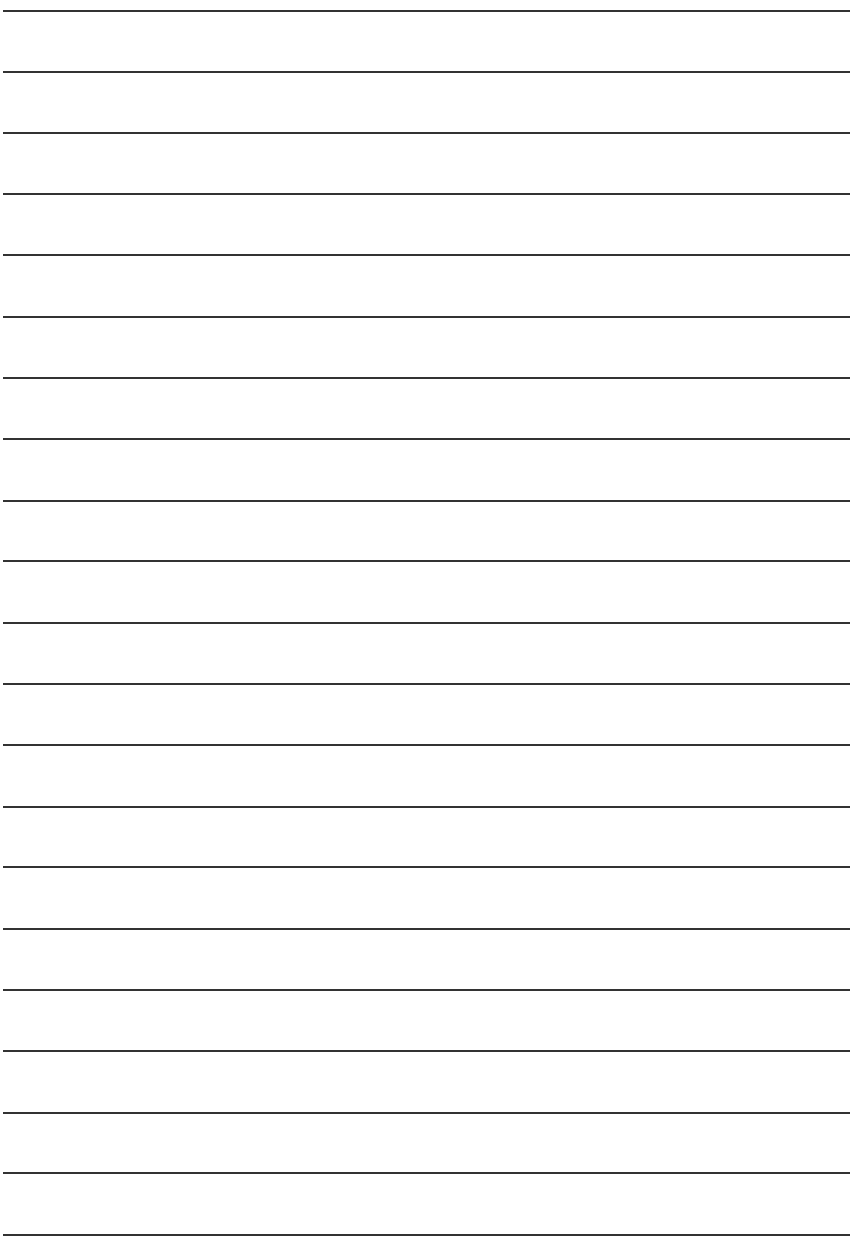